## Úvodní příručka

Začínáte s Microsoft Teams? Tato příručka vám pomůže naučit se základy.

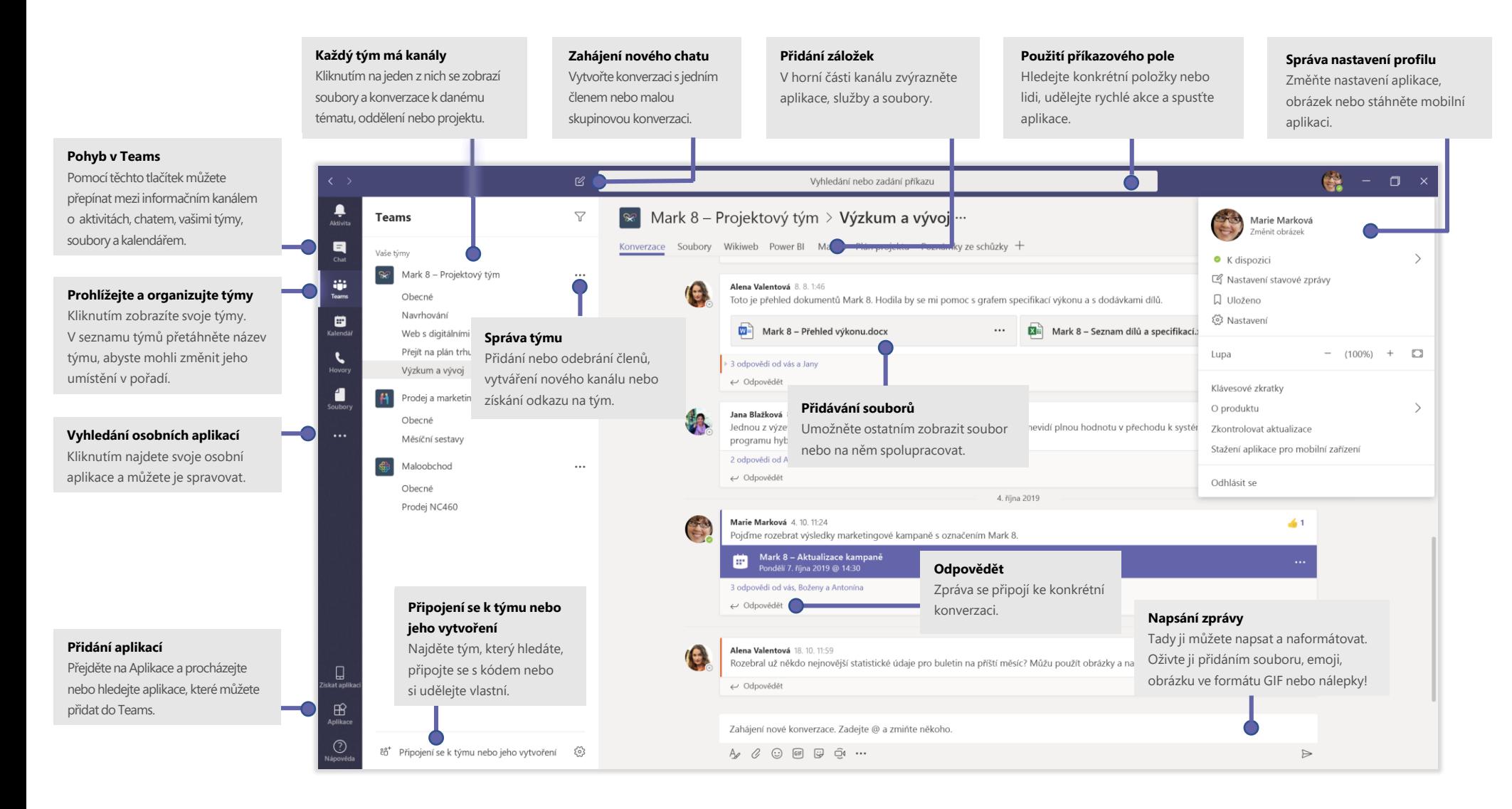

### Přihlášení

Ve Windows klikněte na **Start** > **Microsoft Teams**. Na Macu přejděte do složky **Aplikace** a klikněte na **Microsoft Teams**. Na mobilu klepněte na ikonu **Teams**. Pak se přihlaste svým uživatelským jménem a heslem pro Office 365. (Pokud používáte Teams zdarma, přihlaste se pomocí tohoto uživatelského jména a hesla.)

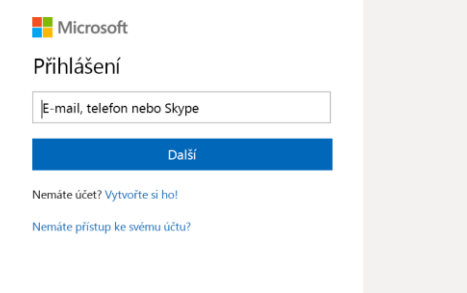

### Zahájení konverzace

*S celým týmem*... Klikněte na **Týmy** , vyberte tým a kanál, napište svoji zprávu a klikněte na **Odeslat** .

*S osobou nebo skupinou...* Klikněte na **Nový chat** , do pole **Komu** zadejte jméno osoby nebo skupiny, napište zprávu a klikněte na **Odeslat** .

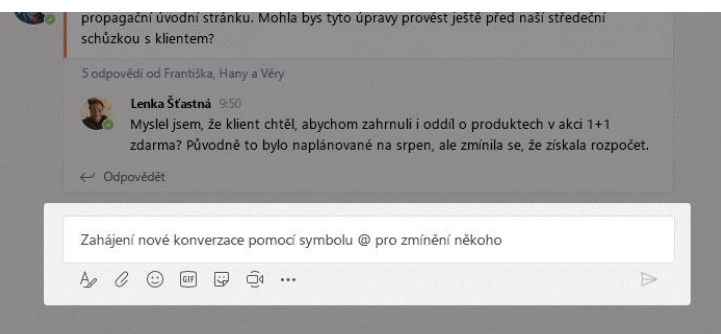

## Volba týmu a kanálu

*Tým* je skupina lidí, konverzací, souborů a nástrojů – vše na jednom místě. *Kanál* je diskuse v týmu, která je určená pro oddělení, projekt nebo téma. Klikněte na **Týmy** to a vyberte tým. Vyberte kanál a zkoumejte karty **Konverzace, Soubory** a jiné.

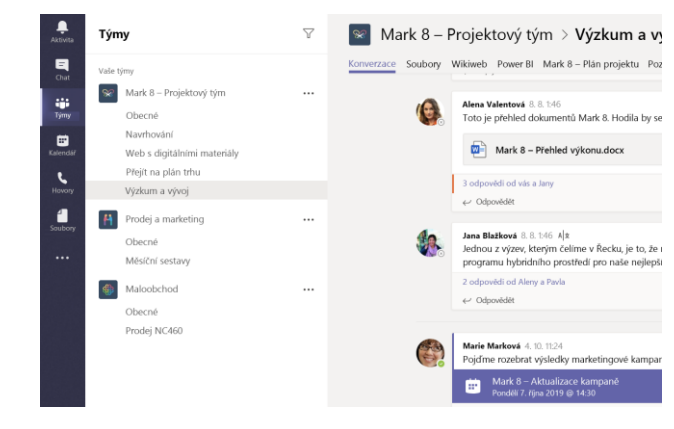

## Zahájení schůzky

Klikněte na **Sejít se hned**  $\widehat{\Box}$ <sup>d</sup> pod oblastí, ve které zadáváte zprávu a zahájí se schůzka v kanálu. (Pokud kliknete na **Odpovědět** a pak Sejít se hned <sup>j</sup>4, je schůzka založená na této konverzaci.) Zadejte název schůzky a pak začněte zvát účastníky.

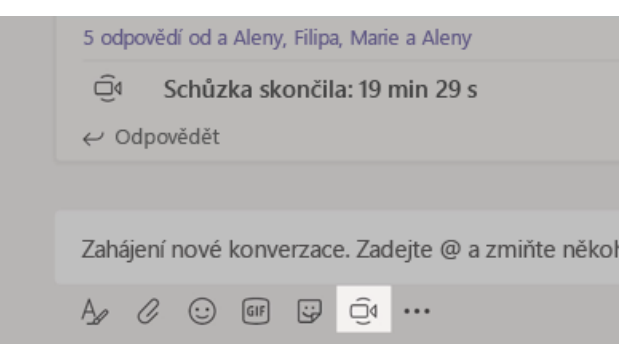

#### Provádějte videohovory a hlasové hovory

Klikněte na **Videohovor** □ nebo **Hlasový hovor** «a někomu z chatu zavoláte. Pokud chcete vytočit číslo, klikněte na Hovory vlevo a zadejte telefonní číslo. Podívejte se na historii hovorů a hlasovou poštu ve stejné oblasti.

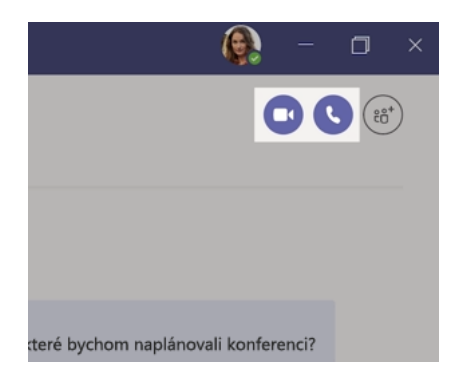

#### Odpověď na konverzaci

Konverzace na kanálu jsou organizované podle data a pak do vláken. Najděte vlákno, na které chcete odpovědět, a pak klikněte na **Odpovědět**. Přidejte svoje myšlenky a klikněte na **Odeslat** .

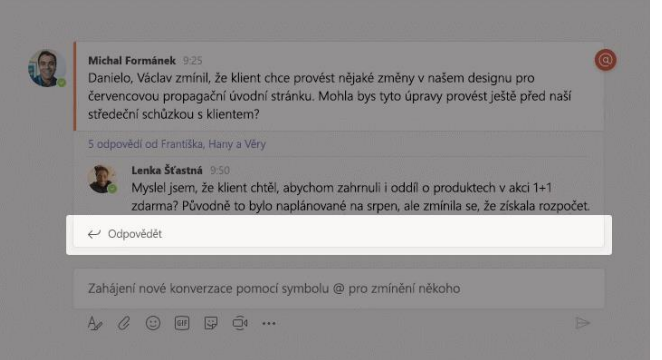

#### @zmínit někoho

Pokud chcete získat něčí pozornost, zadejte **@** a pak jeho jméno (nebo jej vyberte ze seznamu). Pokud chcete poslat zprávu všem členům týmu, zadejte **@team** nebo **@channel** a upozorníte všechny osoby, kteří tento kanál označili jako oblíbený.

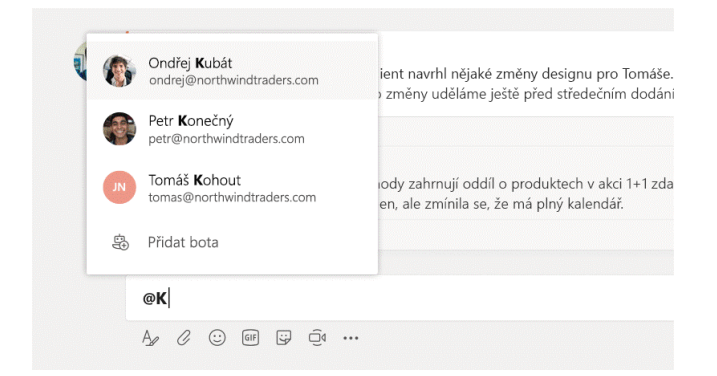

#### Přidání emoji, meme nebo obrázku ve formátu GIF

Klikněte na **nálepku** pod polem, kam zadáváte zprávy, a pak z jedné z kategorií vyberte meme nebo nálepku. K dispozici jsou také tlačítka pro přidání emoji nebo obrázků ve formátu GIF.

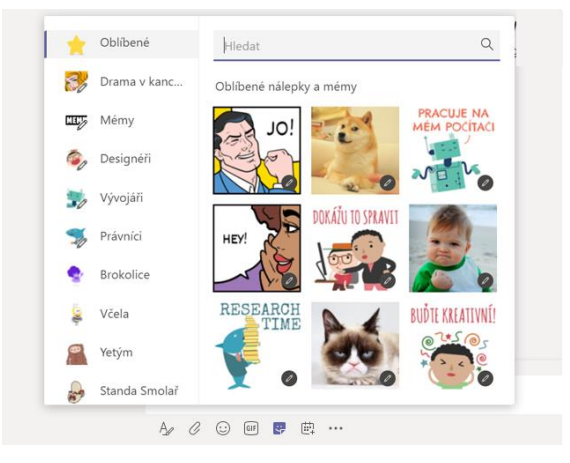

### Mějte přehled o všem

Klikněte na **Aktivita** na levé straně. **Informační kanál** zobrazuje všechna oznámení a všechno, co se nedávno stalo v kanálech, které sledujete.

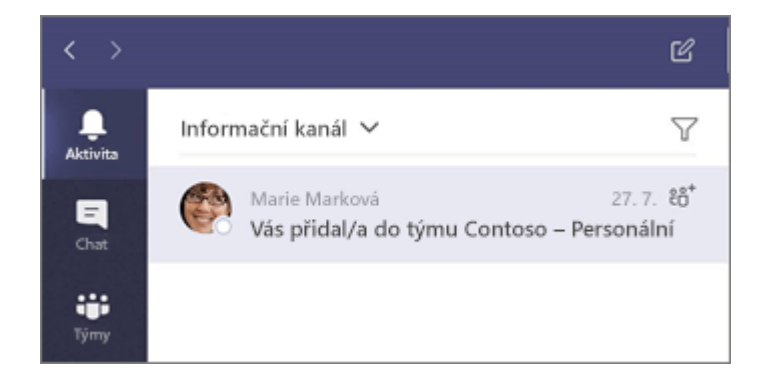

#### Přidání karty v kanálu

Klikněte  $+$  na karty v horní části kanálu, klikněte na aplikaci, kterou chcete použít, a potom postupujte podle pokynů. Pokud nevidíte aplikaci, kterou chcete použít, použijte **Vyhledávání**.

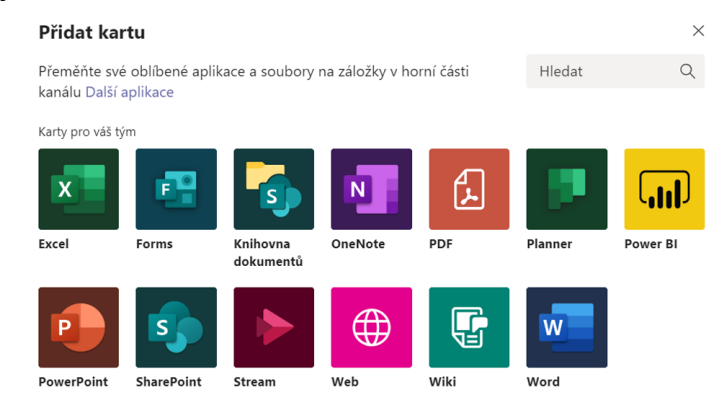

#### Sdílení souborů

Klikněte na **Připojit**  $\oslash$  pod polem, kam zadáváte zprávy, vyberte umístění souboru a pak soubor, který chcete použít. V závislosti na umístění souboru se zobrazí možnosti pro nahrání kopie, sdílení odkazu nebo jiné způsoby sdílení.

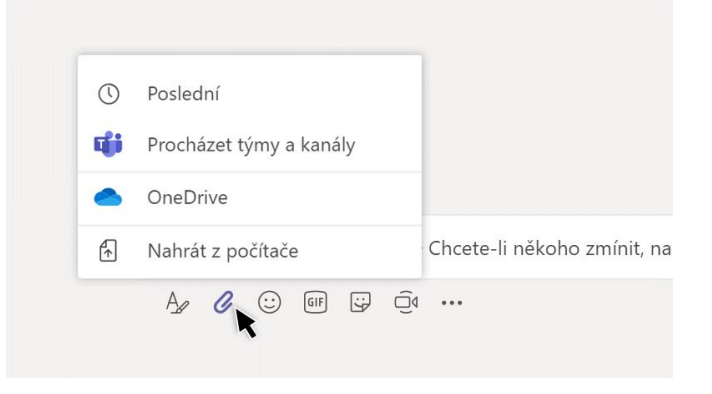

#### Práce se soubory

Kliknutím na **Soubory**  $\bigcap$  vlevo zobrazíte všechny soubory sdílené ve všech vašich *týmech*. Kliknutím na **Soubory** v horní části kanálu zobrazíte všechny soubory sdílené v daném *kanálu*. Klikněte na **Další možnosti ...** vedle souboru a zobrazí se vám, co můžete se souborem udělat. V kanálu můžete soubor okamžitě převést na kartu.

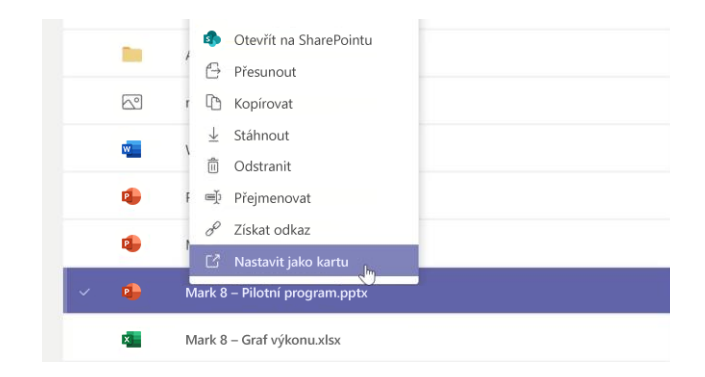

### Hledání věcí

Zadejte frázi do příkazového pole nahoře v aplikaci a stiskněte klávesu Enter. Pak vyberte kartu **Zprávy**, **Lidé** nebo **Soubory**. Pokud chcete výsledky hledání upřesnit, klikněte na položku nebo na **Filtr** .

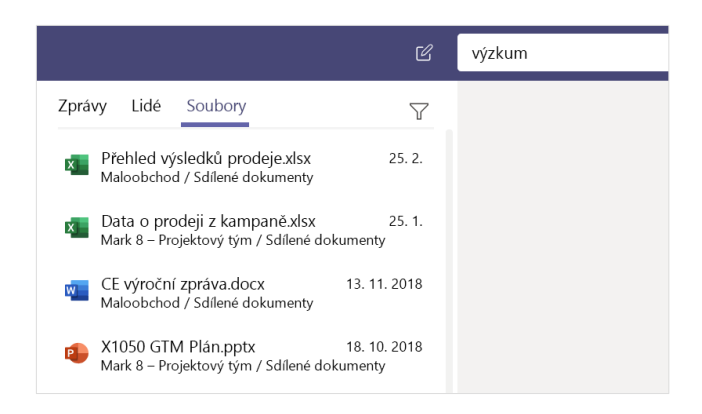

### Vyhledání osobních aplikací

Pokud chcete zobrazit svoje osobní aplikace, klikněte na **Další přidané aplikace** . Tady je můžete otevírat nebo odinstalovat. V části **Aplikace** můžete přidat další aplikace.

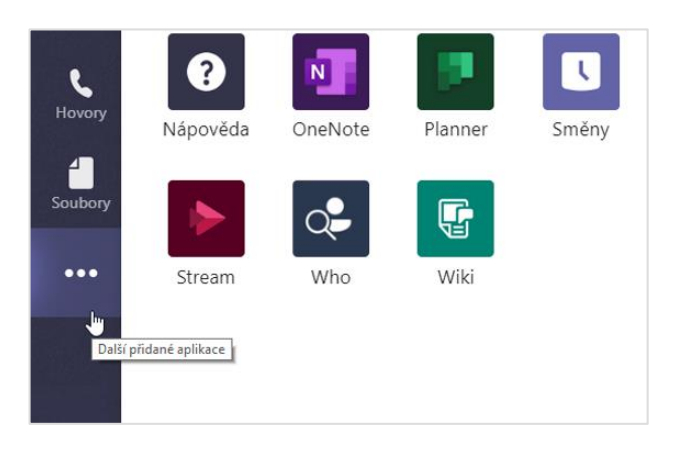

#### Přidání aplikací

Nalevo klikněte na **Aplikace <b>B**. Tady můžete vybrat aplikace, které chcete používat v Teams, zvolte příslušná nastavení a zvolte **Přidat**.

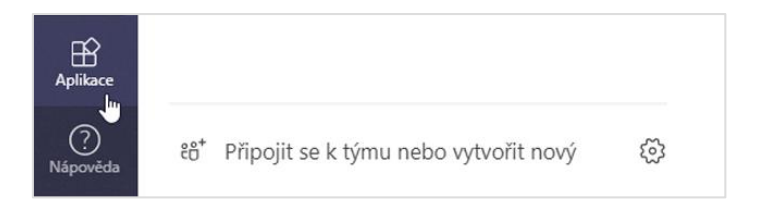

### Další kroky s Microsoft Teams

#### **Co je nového v Office**

Prozkoumejte nové a vylepšené funkce v Microsoft Teams a dalších aplikacích Office. Další informace najdete na adrese **https://go.microsoft.com/fwlink/?linkid=871117**.

#### **Získejte bezplatná školení, výukové programy a videa pro Microsoft Teams**

Jste připravení ponořit se hlouběji do funkcí a možností, které Microsoft Teams nabízí? Navštivte **https://go.microsoft.com/fwlink/?linkid=2008318** a podívejte se na naše bezplatná školení.

#### **Pošlete nám svůj názor**

Líbí se vám Microsoft Teams? Máte nápad na zlepšení, o kterém byste nám chtěli říct? Na levé straně aplikace klikněte na **Nápověda** (?) > **Odeslat hodnocení**. Děkujeme!

### Stažení dalších úvodních příruček

Pokud si chcete stáhnout naše bezplatné úvodní příručky k jiným oblíbeným aplikacím, přejděte na **https://go.microsoft.com/fwlink/?linkid=2008317.**